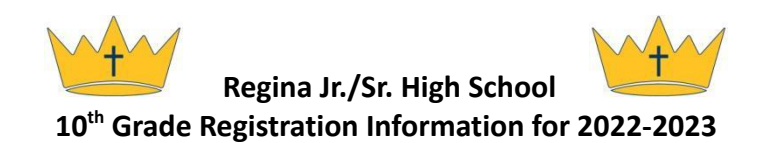

We are so excited to plan for another school year. Every spring and summer our administration works diligently to create a schedule that works for each student.

This document is information for the planning process. During a class meeting, the students will select their classes online through JMC. Once selected, the office will print off the student's schedule to be sent home for approval.

General information:

.

- There are 8 class periods. Students must have 7 of the 8 class periods filled with academic courses each semester. An academic course is defined as a course where students can earn credit. The remaining 1 class period can be filled with learning center time or a study hall. Students can have all 8 class periods filled with academic coursework.
- Students must register for more than 7.0 credits per year and no more than 8.0 credits per year (unless adding an Early Bird class).
- Most classes are scheduled for both A and B days. Personal Finance and PE are courses on an alternating day schedule (i.e. Personal Finance on A days and PE on B days) throughout both semesters.
- The *Course Description Guide* at *Regina.org* is available to review the full course descriptions, typical sequences and additional information.
- This registration request process allows Regina to best plan for teacher and section numbers. It is important to register for the classes you intend to take. Course offerings may change based on student interest and teacher availability.
- All of these elective courses will be available in all high school years, so if students don't have room for it in their 10th grade schedule, add it to your four-year plan for future years.

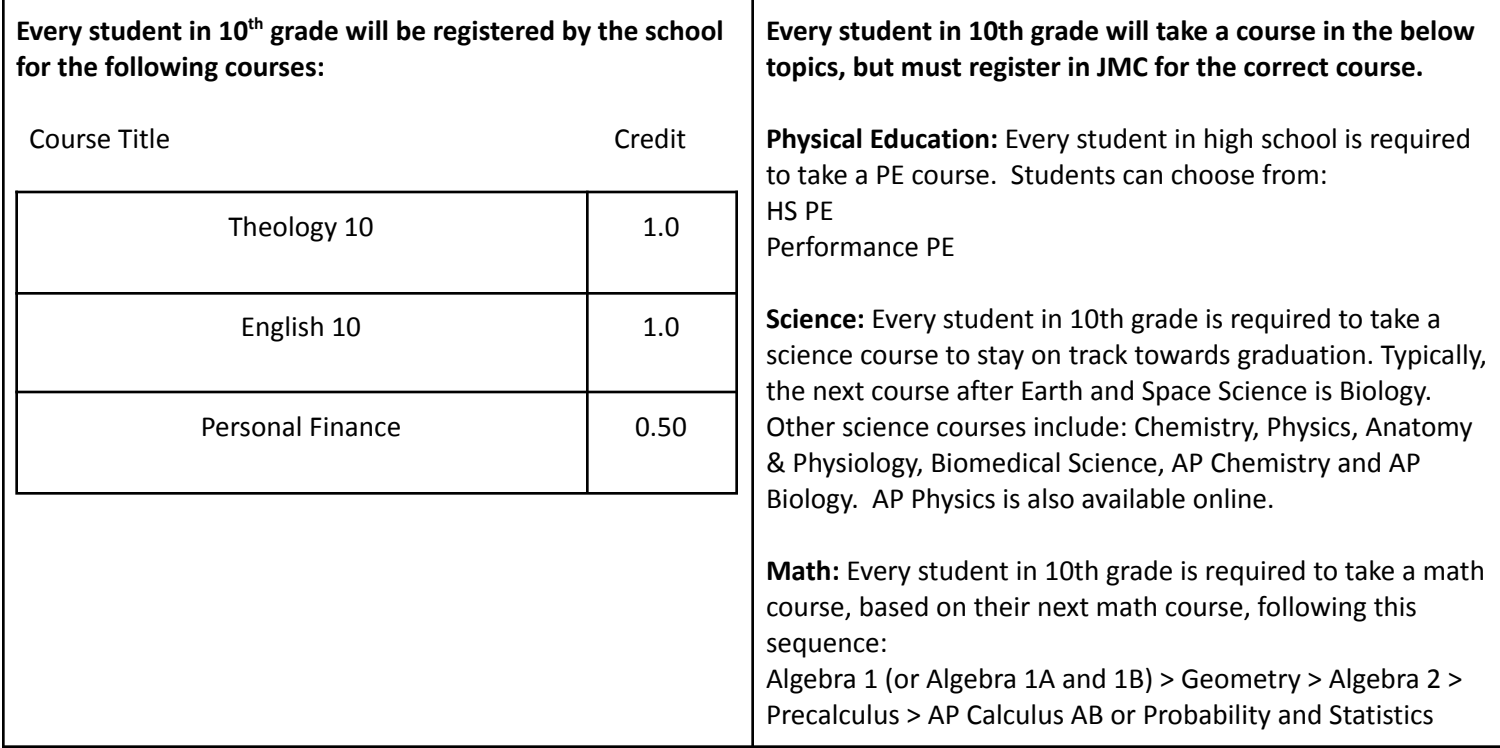

## **REQUIRED COURSES**

## **ELECTIVE AND OTHER COURSE OPTIONS**

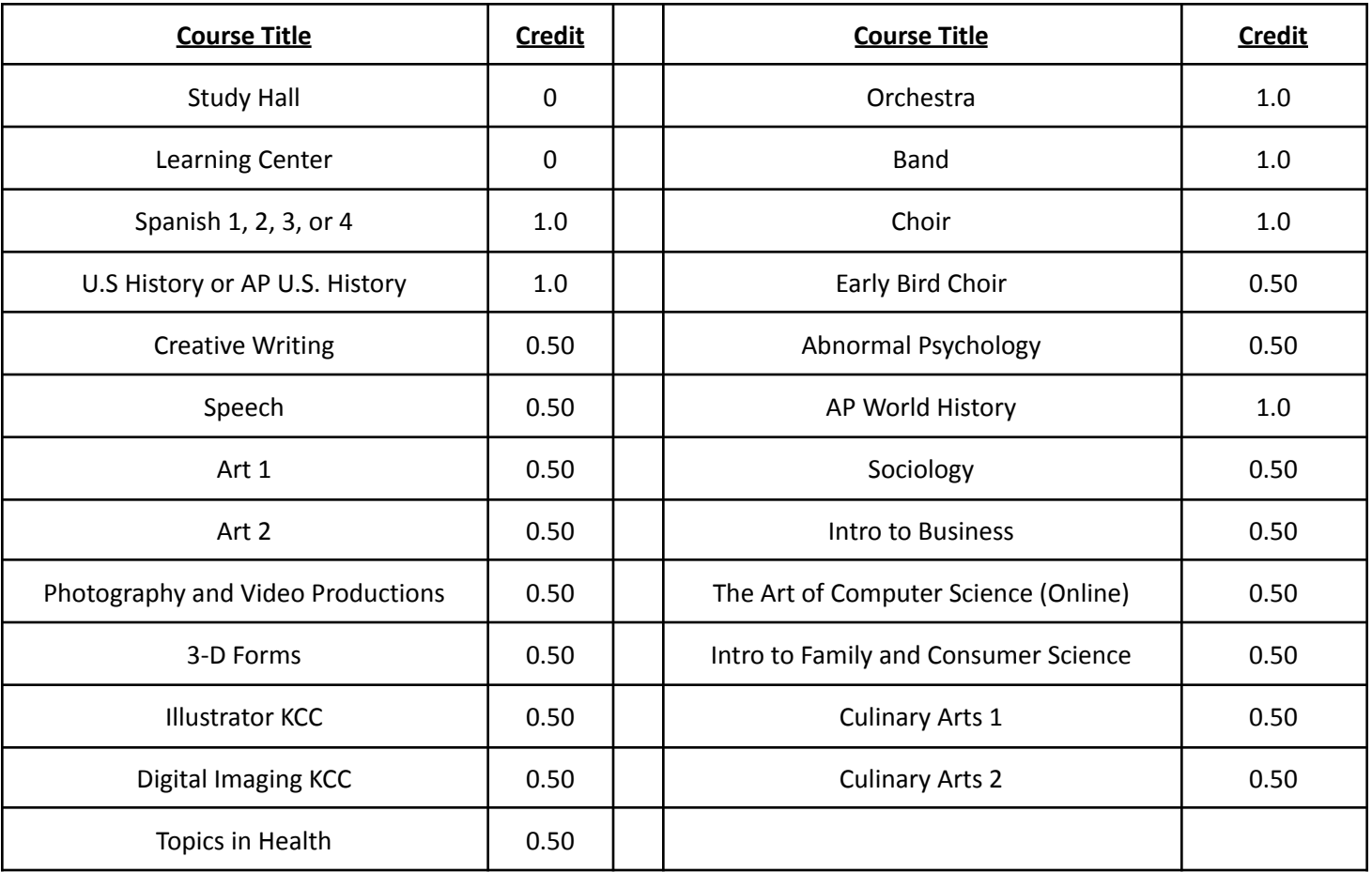

How to Officially Register for the 2022 - 2023 School Year in JMC

- 1. On the student Chromebook, go to Regina.onlinejmc.com/student
- 2. Switch the year at the top to say *2022-2023*.
- 3. Log on to the student account.
- 4. On the left, click the tab labeled *Course Registration*.
- 5. Once there, on the right column, required courses should already be listed.
- 6. In the left column, click on the courses you intend to take. It will appear in the right hand column. Select additional required course subjects (For example: Math, Science) first, followed by other electives.
- 7. Note: Do not register for alternative courses. Only register for the courses you plan to take.
- 8. When complete, review the list to confirm it has all of the correct courses. It should reflect 7 or 7.5 credits registered at the bottom of the page, if requesting no-credit courses, such as Learning Center or Study Hall. The list should reflect 8 credits if selecting all credit-bearing courses. Students should have no more than 8 credits, with the exception of a student who adds Early Bird Choir.
- 9. Log out. That's it!

Revised 2-18-2022